### How to buy tickets

1. After selecting 'book tickets' on the event site, click the date of the event.

|    | ance (4 hours @ A\$15.00) |    |    |    |    |                          |            |
|----|---------------------------|----|----|----|----|--------------------------|------------|
| <  | July 2022                 |    |    |    | ~  | , >                      |            |
| S  | М                         | т  | W  | Th | F  | S                        |            |
|    |                           |    |    |    | 1  | 2                        |            |
| 3  | 4                         | 5  | 6  | 7  | 8  | 9                        |            |
| .0 | 11                        | 12 | 13 | 14 | 15 | 10                       |            |
| 7  | 18                        | 19 | 20 | 21 | 22 | 23                       | Continue » |
| 4  | 25                        | 26 | 27 | 28 |    | 7:00pm<br>100 spots left | Add a Time |

## 2. After selecting the event date, select 'add a time' for as many tickets as needed

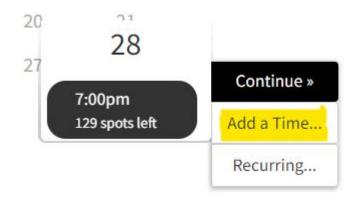

### 3. Once you have as many tickets as needed (for example, there are 3 shown here), select 'continue' to proceed to payment

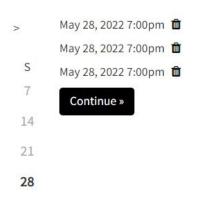

# 4. Complete the required information and then proceed to payment.

| Name*      |           |  |
|------------|-----------|--|
| First Name | Last Name |  |
| Phone      |           |  |
|            |           |  |
| Email *    |           |  |
| Linon      |           |  |

#### General Mailing List

Which table? Would you like to sit on a table with anyone specifically? Redeem Coupon